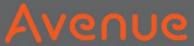

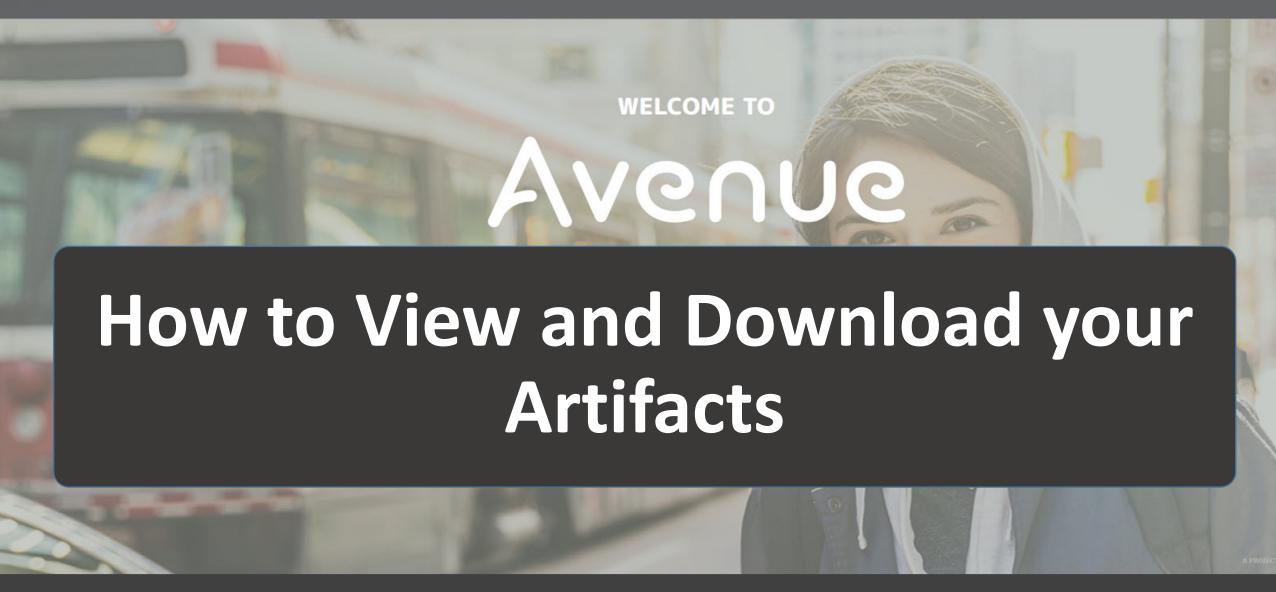

## 1. Click on Binder.

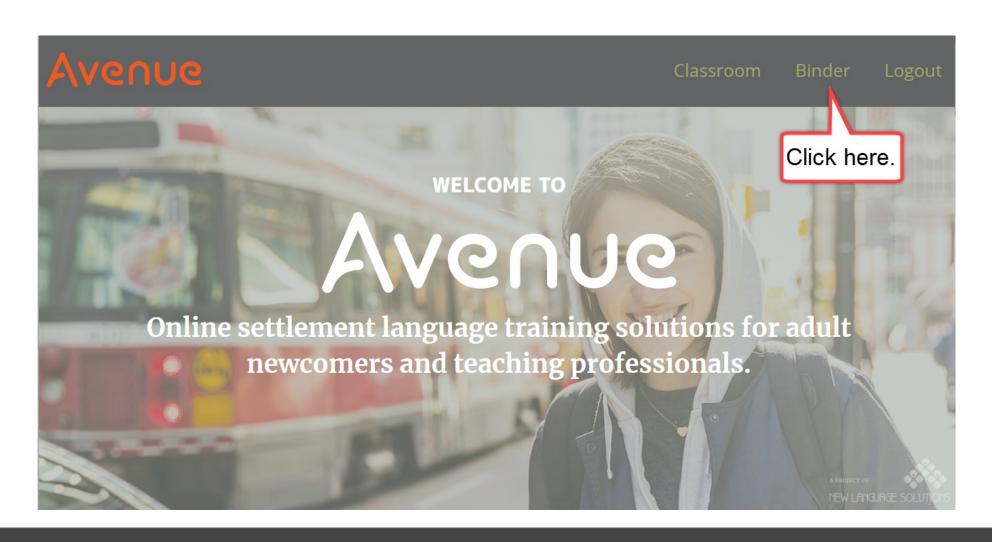

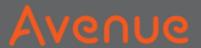

# You see your ePortfolio.

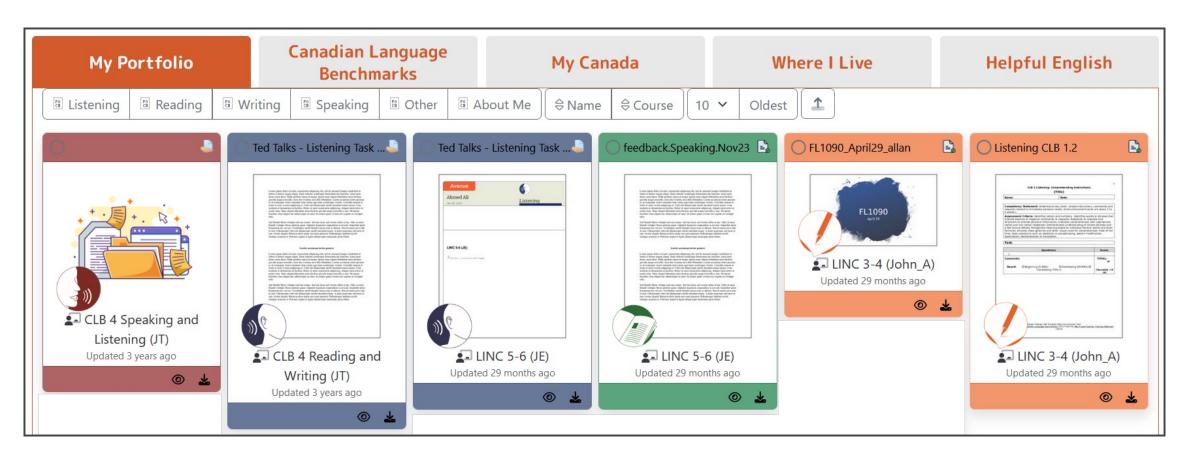

## On each card, you see many parts.

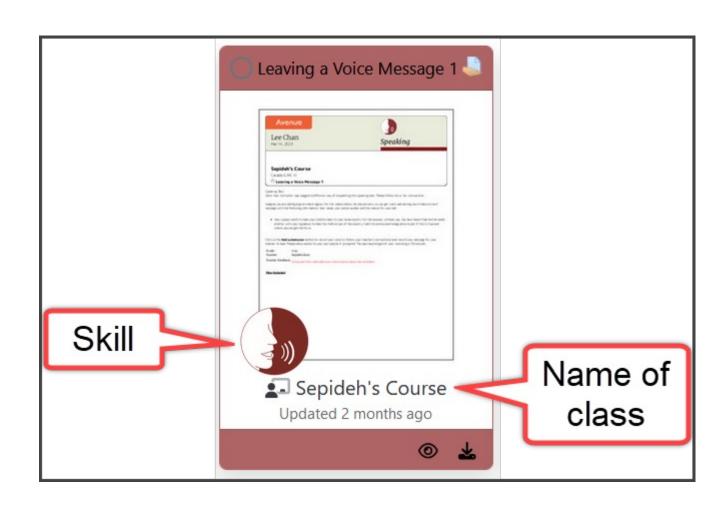

2. Click on

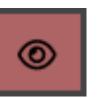

to View the artifact.

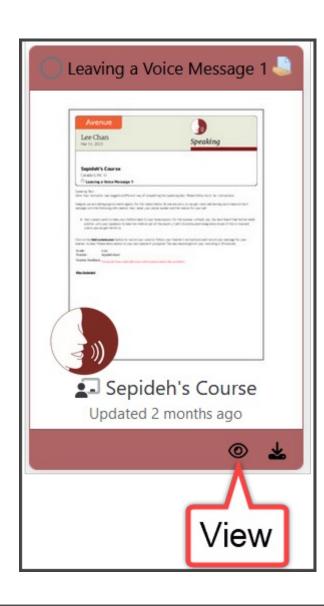

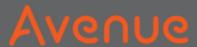

## You see:

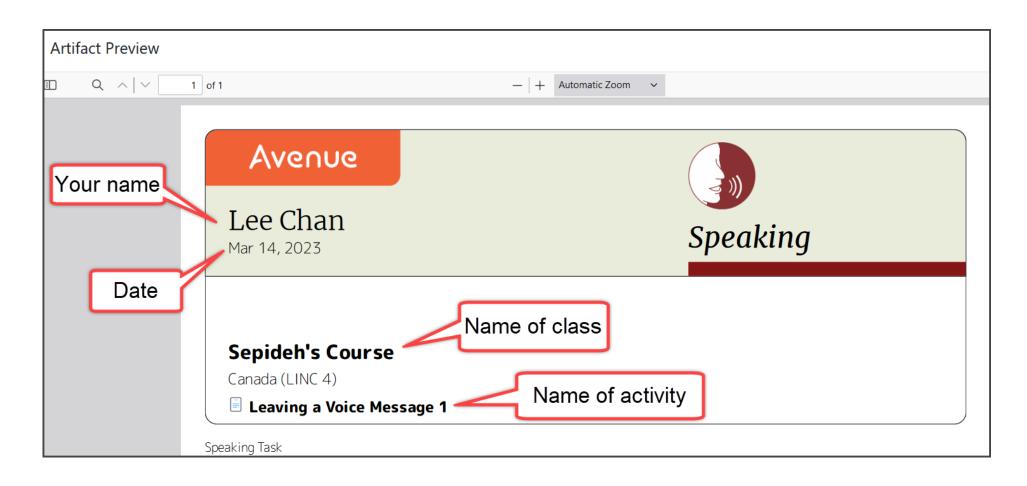

You see your grade. You see your teacher's

name.

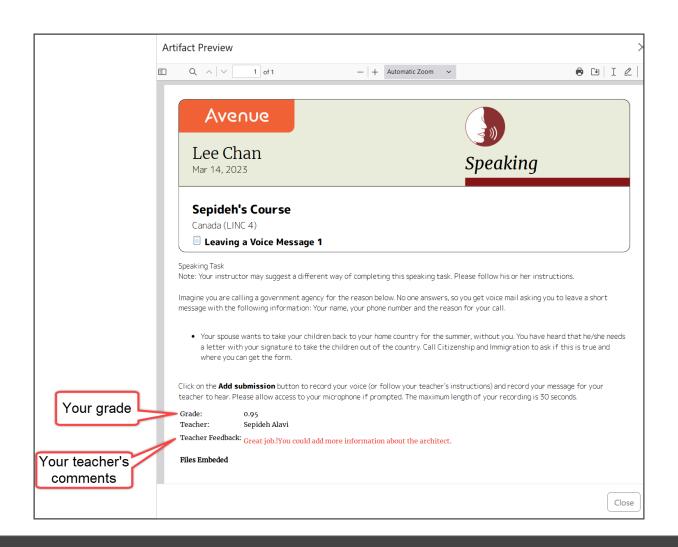

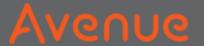

## 3. Click Close.

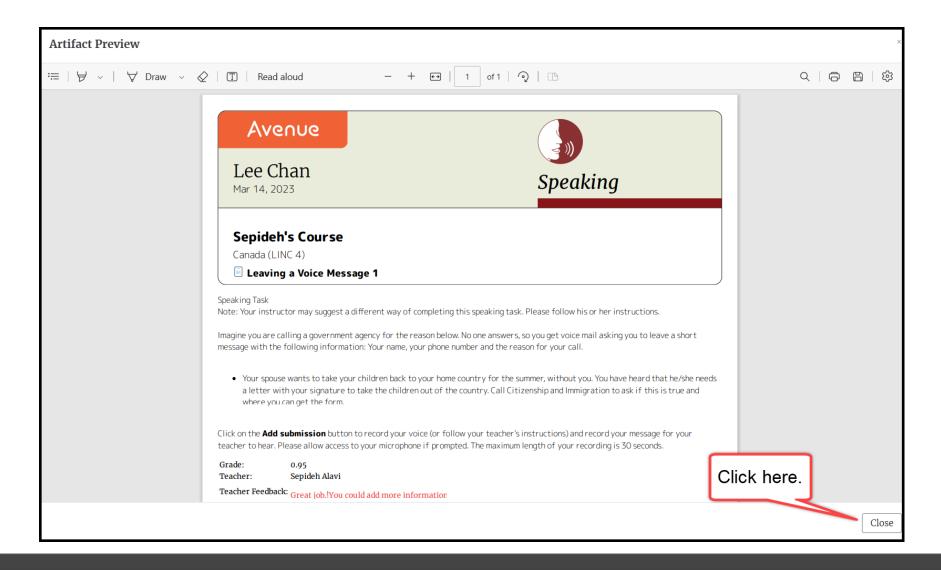

4. Click on **to** download the artifact.

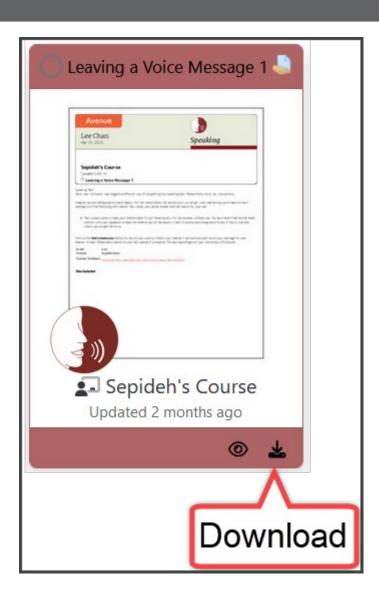

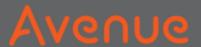

# Where do you want to download?

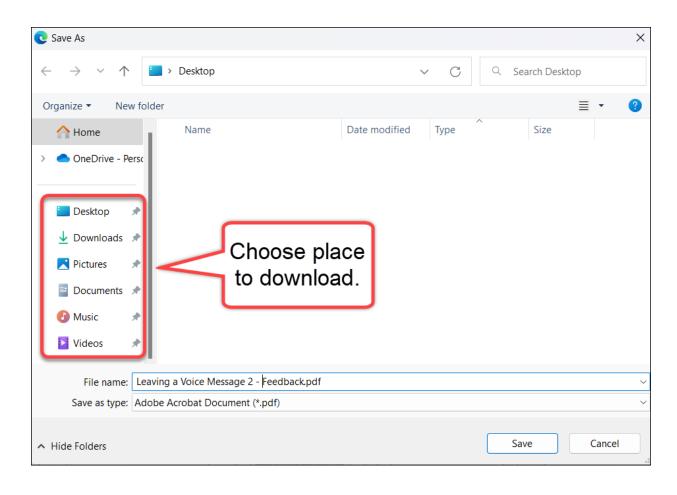

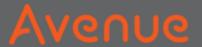

## 5. Click on Save.

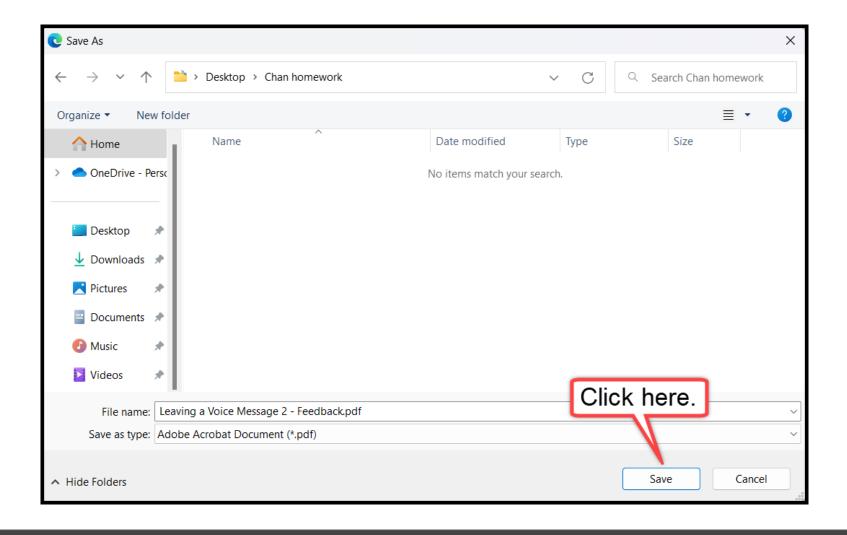